# **Zo werkt MijnHVOQuerido** Handleiding

## **Inhoud**

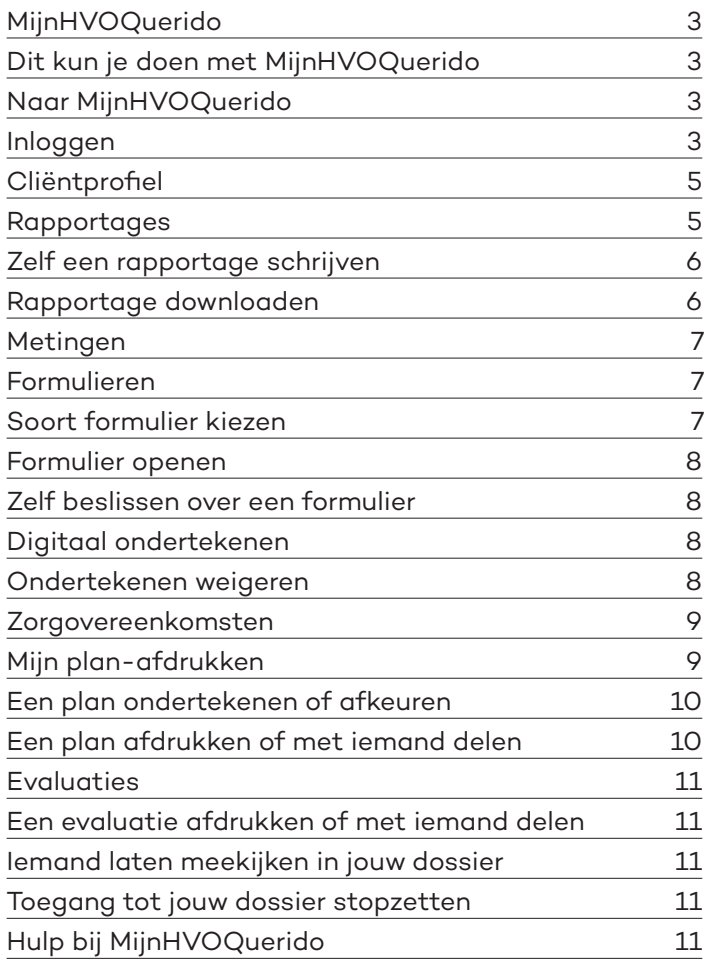

## **Hulp bij MijnHVOQuerido**

Wij helpen je graag bij het gebruik van MijnHVOQuerido.

- **• Hulp bij nieuwe inloggegevens of bij het gebruik van MijnHVOQuerido**  Neem contact op met je begeleider.
- **• Andere vragen**

Heb je andere vragen die niet over MijnHVOQuerido gaan? Kijk dan op hvoquerido.nl.

## **MijnHVOQuerido**

MijnHVOQuerido is een beveiligde website waar alleen jij en bepaalde mensen toegang toe hebben. Jouw gegevens staan hier bij elkaar: je dossier. In deze handleiding vind je voor elk onderwerp hoe het werkt.

## **Dit kun je doen met MijnHVOQuerido**

- Zien welke begeleider en welk team er voor jou zijn.
- Altijd en overal je plannen, rapportages, evaluaties en formulieren kunnen bekijken.
- Zelf een rapportage schrijven.
- Zelf bepalen of naasten mogen meekijken in je dossier.

## **Naar MijnHVOQuerido**

Je komt op MijnHVOQuerido via https://mijnhvoquerido.nl of via https://hvoquerido.nl. Of via de link als je een e-mail krijgt dat er een nieuw bericht voor je is.

## **Inloggen**

- Typ in de adresbalk bovenaan de pagina van je internetbrowser https://mijnhvoquerido.nl of https://hvoquerido.nl. Of klik op de link naar MijnHVOQuerido in de e-mail die je hebt gekregen.
- Je komt op het inlogscherm. Vul hier je gebruikersnaam in.
- Vul hier ook je wachtwoord in. **Let op**: typ hoofdletters en kleine letters precies zo in.
- Klik op **sms-inlogcode aanvragen**. Je krijgt een sms-bericht op je mobiele telefoon met een inlogcode.
- Typ de zes cijfers na het streepje in het vakje rechts naast **Inlogcode**.
- Klik op **Inloggen**.

Je bent klaar om je gegevens te bekijken!

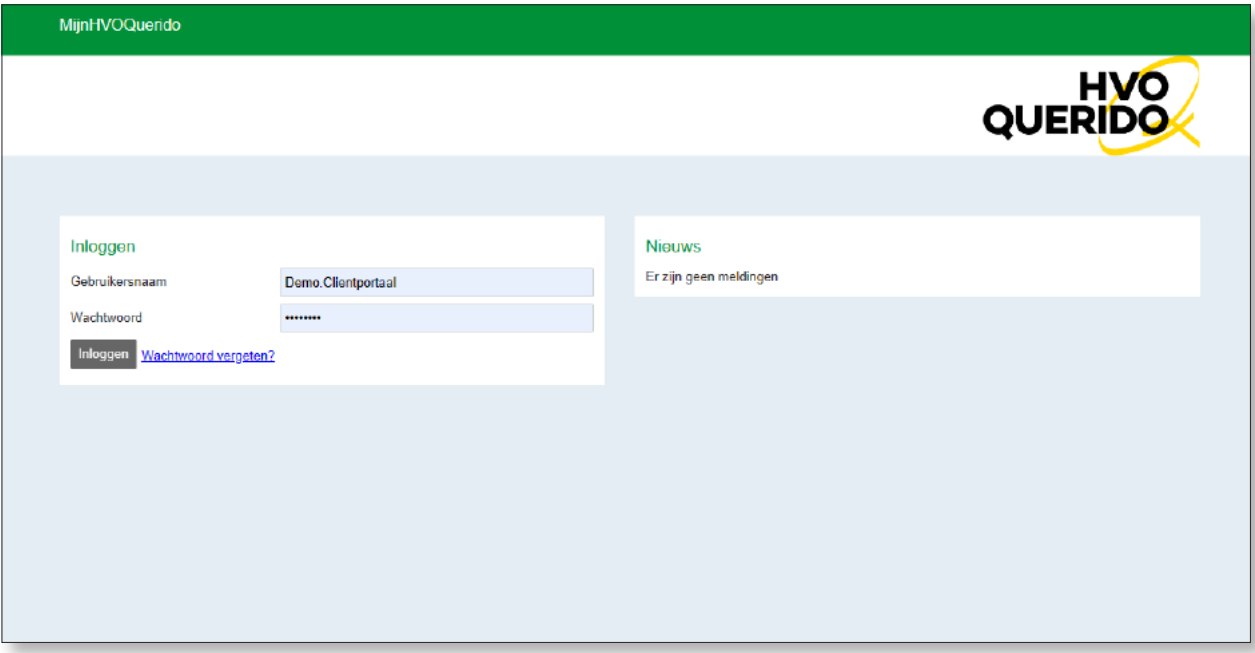

*Voorbeeld van het inlogscherm*

## **Het startscherm**

Als je bent ingelogd, kom je op het startscherm van MijnHVOQuerido.

Je ziet hier verschillende blokjes met verschillende onderwerpen:

- Cliëntprofiel
- Rapportages
- Metingen
- Formulieren
- Zorgovereenkomsten
- Mijn plan-afdrukken
- Evaluaties

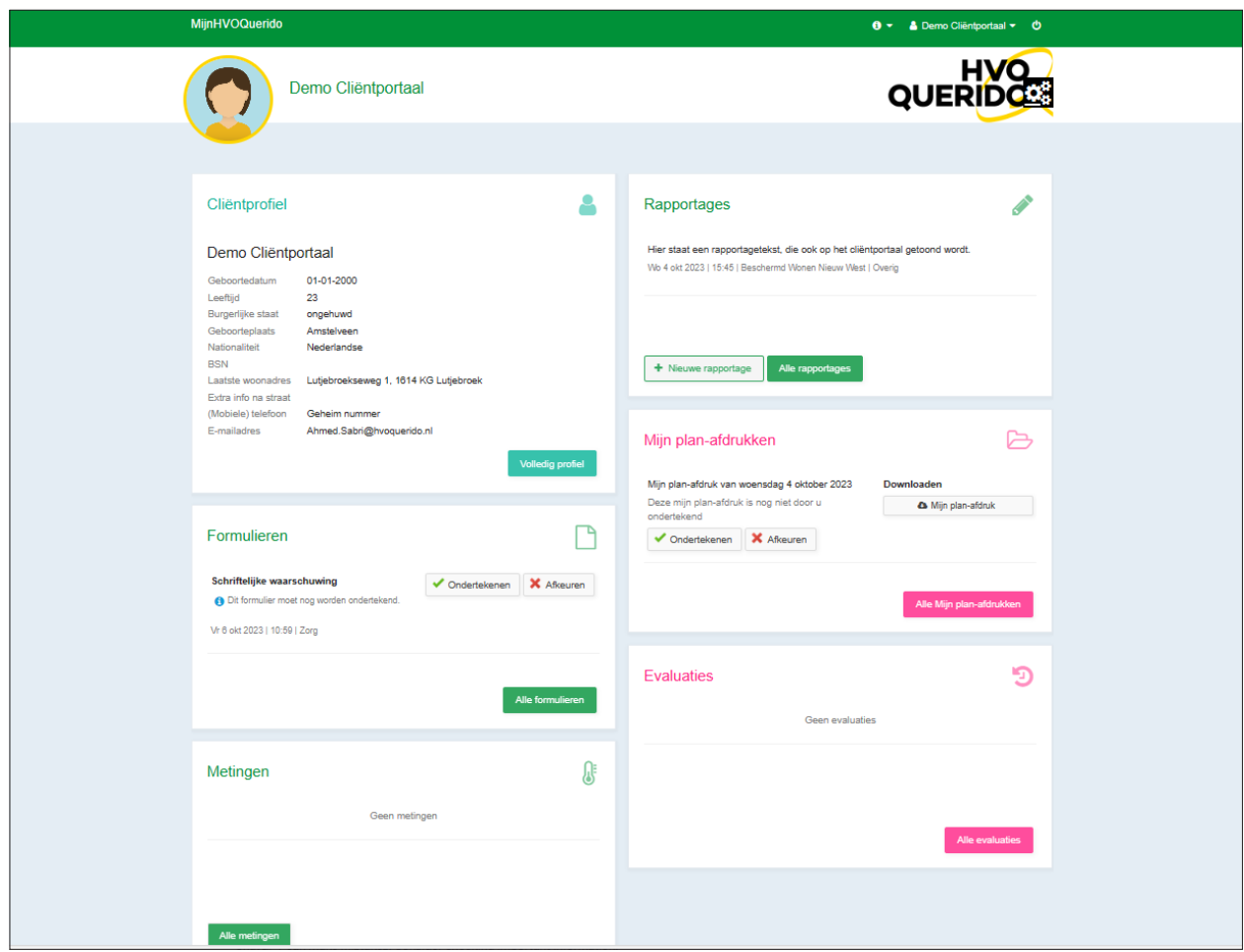

*Voorbeeld van het startscherm*

## **Cliëntprofiel**

Als je op het blokje **Cliëntprofiel** klikt, zie je jouw gegevens. Bijvoorbeeld je naam en adres. Als je klikt op de knop **Volledig profiel**, zie je onder **Wie heeft er vandaag toegang tot mijn dossier?** welke personen en teams vandaag toegang hebben tot jouw dossier. Staan er personen bij die hier volgens jou niet bij horen, laat dit dan weten aan je begeleider van HVO-Querido.

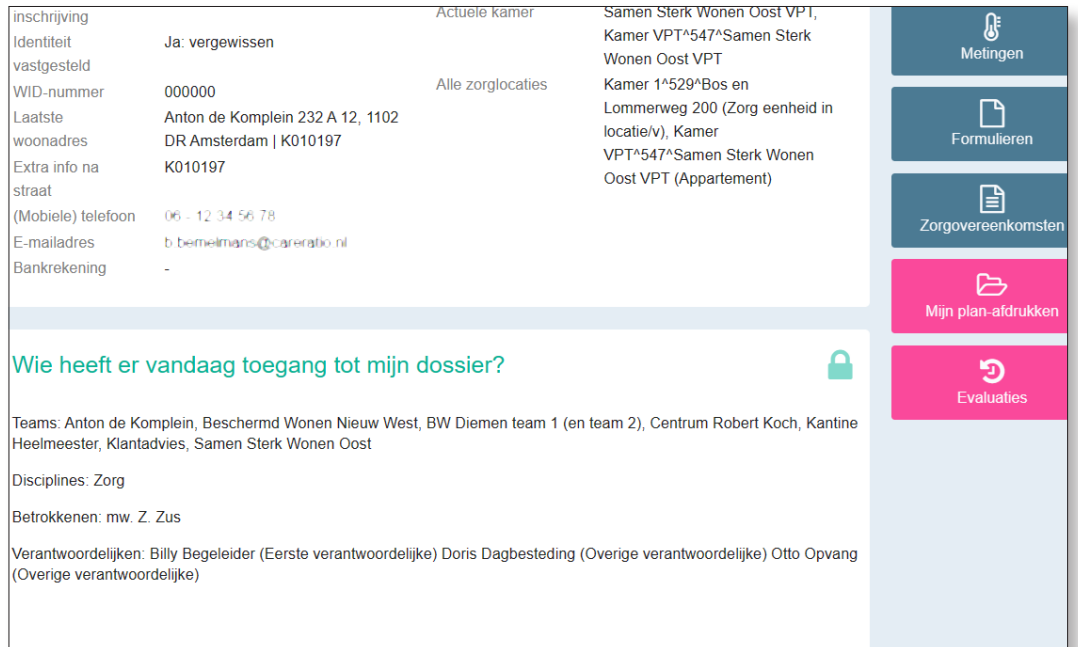

*Voorbeeld van Wie heeft er vandaag toegang tot mijn dossier? In de kolom rechts kun je klikken op de knoppen naar de andere onderwerpen.*

#### **Rapportages**

Als je op het blokje **Rapportage** klikt, kun je de rapportages bekijken die over jou zijn geschreven. Je kunt kiezen van welke periode je rapportages wilt zien: Laatste week, **Laatste maand**, **Laatste jaar** of **zelf een Periode kiezen**.

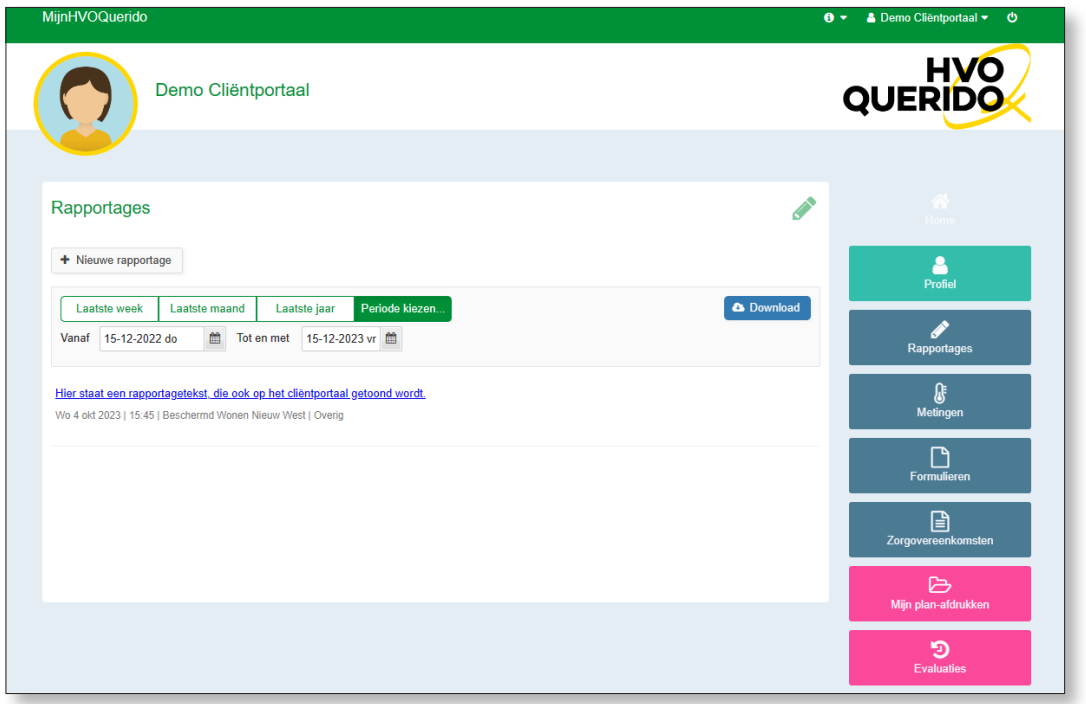

*Voorbeeld van een overzicht met rapportages.*

## **Zelf een rapportage schrijven**

Je kan in het blokje Rapportage ook zelf een rapportage schrijven. Bijvoorbeeld als je belangrijke informatie wilt toevoegen aan jouw dossier. Dit werkt zo:

- Klik linksboven in het scherm op de knop **+ Nieuwe Rapportage**.
- Schrijf je rapportage.
- Wil je je rapportage versturen? Klik linksonder in het scherm op **OK**. Deze rapportage wordt bewaard in jouw dossier.
- Wil je je rapportage toch niet versturen? Klik linksonder in het scherm op Annuleren.
- Als je een rapportage wilt weggooien, klik je op die rapportage en op de knop **Verwijder**. Je kan alleen je eigen rapportages verwijderen.

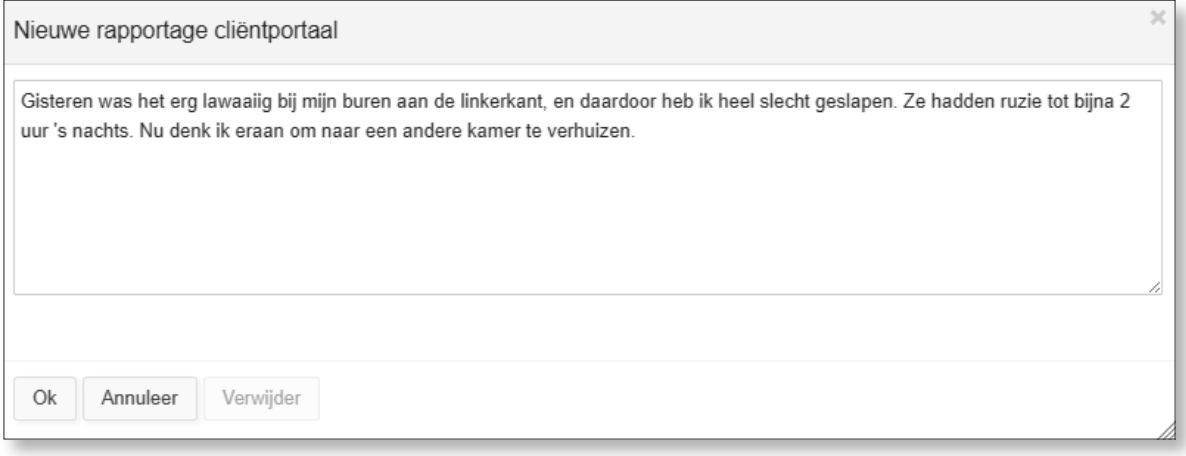

*Voorbeeld van een rapportage van een cliënt.*

#### **Rapportage downloaden**

Je kan een rapportage op je eigen computer, tablet of telefoon bewaren. Een rapportage downloaden werkt zo:

- Klik op de gewenste periode van de rapportage die je wilt downloaden.
- Klik op de rapportage die je wilt downloaden.
- Klik rechtsboven op de knop **Download**.
- Je vindt de rapportage in jouw apparaat terug in de map of app met downloads.

**Belangrijk**: Jouw computer, tablet, telefoon en e-mails zijn waarschijnlijk minder goed beveiligd dan MijnHVOQuerido. Belangrijke documenten uit je dossier bewaren op je eigen apparaat of naar iemand e-mailen kan zorgen voor veiligheidsrisico's. Probeer daarom zo min mogelijk te downloaden.

#### **Metingen**

Soms staan er in je dossier metingen van je gezondheid. Bijvoorbeeld van je gewicht of bloeddruk. Als je op het blokje **Metingen** klikt, kun je jouw metingen bekijken.

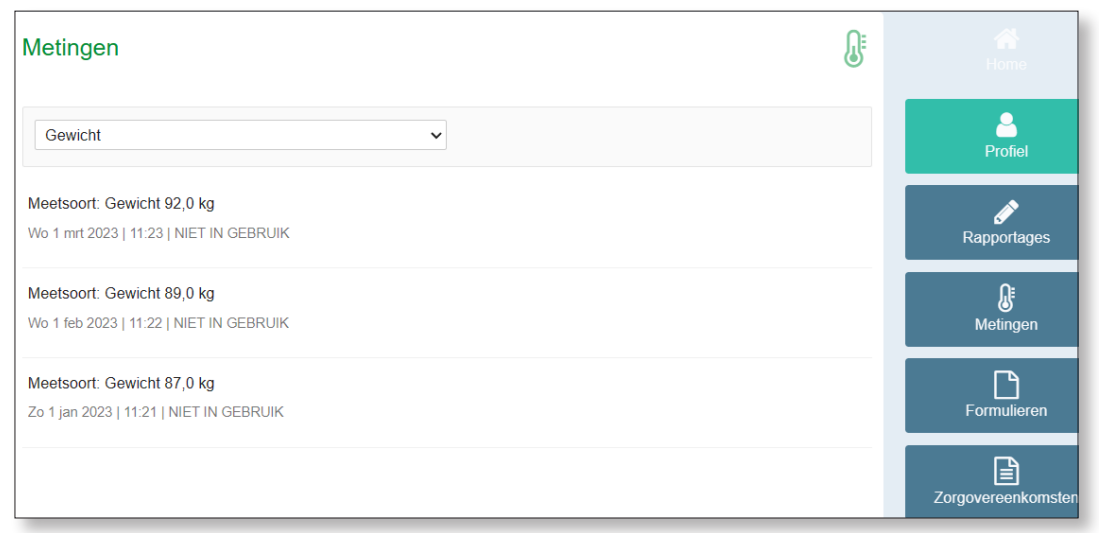

#### *Voorbeeld van een overzicht van metingen*

*In de kolom rechts kun je klikken op de knoppen naar de andere onderwerpen.*

#### **Formulieren**

Als je op het blokje **Formulieren** klikt, zie je alle ingevulde formulieren van jouw zorg en begeleiding bij HVO-Querido. Je kan hier ook zelf formulieren invullen.

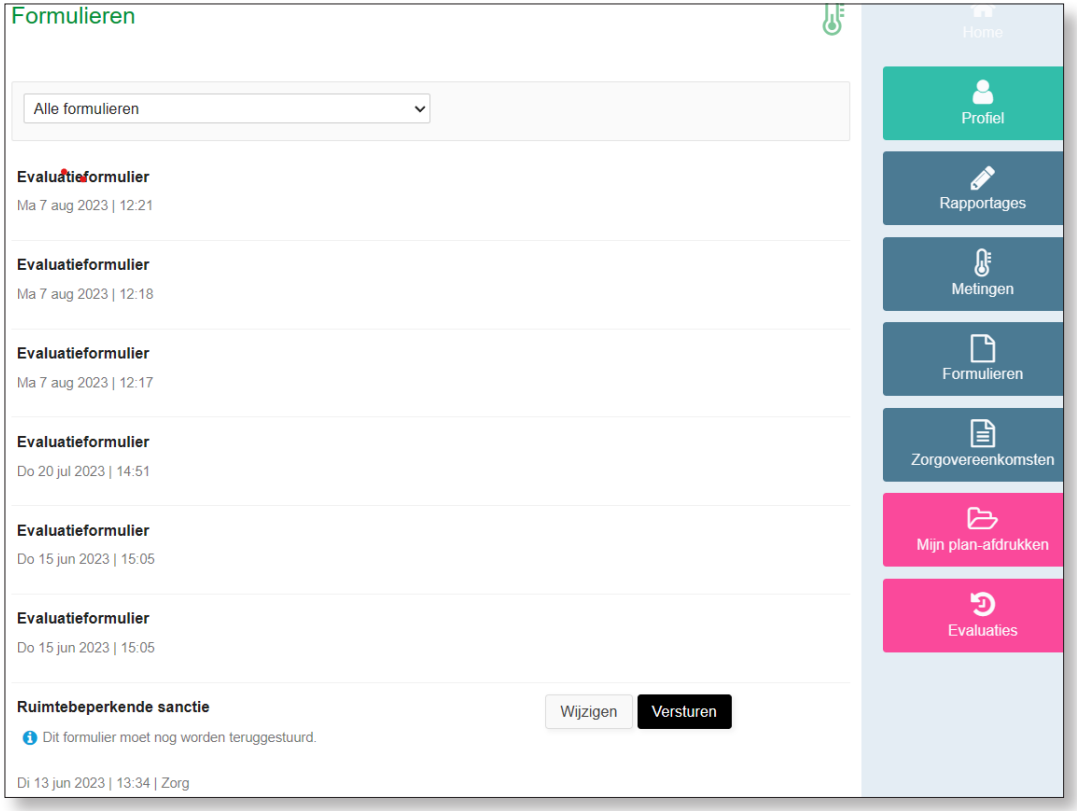

*Voorbeeld van een overzicht van alle formulieren*

#### **Soort formulier kiezen**

In de menubalk linksboven kun je kiezen welke formulieren je wilt bekijken, bijvoorbeeld Evaluatieformulieren of Alle formulieren.

#### **Formulier openen**

Als je wilt zien wat er in een formulier staat, dan klik je op dat formulier. Je ziet dan de inhoud. Wil je terug naar het scherm met het overzicht van formulieren, dan klik je op de knop **Annuleren**.

#### **Zelf beslissen over een formulier**

Als je begeleider vraagt of je akkoord bent met een formulier, krijg je een e-mail van Pluriformzorg.nl. Hierin staat 'Te ondertekenen formulier in MijnHVOQuerido' met een link naar MijnHVOQuerido. Daar kun je het formulier openen, bekijken en digitaal ondertekenen. Als je het niet met de inhoud eens bent, kun je het formulier ook afkeuren.

Je ziet in het overzicht bij het formulier waar het om gaat of er een actie van jou nodig is. Rechts naast het formulier staan dan de knoppen Wijzigen en Versturen (zie het voorbeeld hierboven).

#### **Digitaal ondertekenen**

Je kan een formulier eenvoudig digitaal ondertekenen. Je kan ook op verschillende momenten ondertekenen. Bijvoorbeeld eerst akkoord geven voor het opstellen van afspraken en later akkoord geven voor de resultaten. Zo werkt het:

- 1. Ga naar **Formulieren**.
- 2. Klik bij het formulier waar actie van jou wordt gevraagd, op **Wijzigen**. Je komt dan op het scherm voor goedkeuring of afkeuring.
- 3. In het vakje **Datum** kies je de datum waarop je ondertekent. Als er meer vakjes voor handtekeningen zijn, ga je naar het lege vakje.
- 4. Zet je handtekening met je computermuis als je op een laptop werkt, of met je vinger als je een smartphone of tablet gebruikt.
- 5. Klik links onderaan op **OK** om akkoord te geven.
- 6. Klik op **Versturen**. Je begeleider krijgt dan een bericht dat je het formulier hebt goedgekeurd.

#### **Ondertekenen weigeren**

Als je geen akkoord wilt geven, kun je dit je begeleider laten weten. Zo werkt het:

- 1. Ga naar **Cliënt weigert te ondertekenen**. Dit staat onder het vakje waar je je handtekening kan zetten. Rechts daarvan staat een wit rondje met **Ja.**
- 2. Klik op het witte rondje bij **Ja**. Het rondje wordt aangevinkt
- 3. Klik links onderaan op **OK**.
- 4. Klik op **Versturen**. Je begeleider krijgt meteen een bericht dat je niet akkoord gaat.

*Voorbeeld van een overzicht van ondertekende formulieren >*

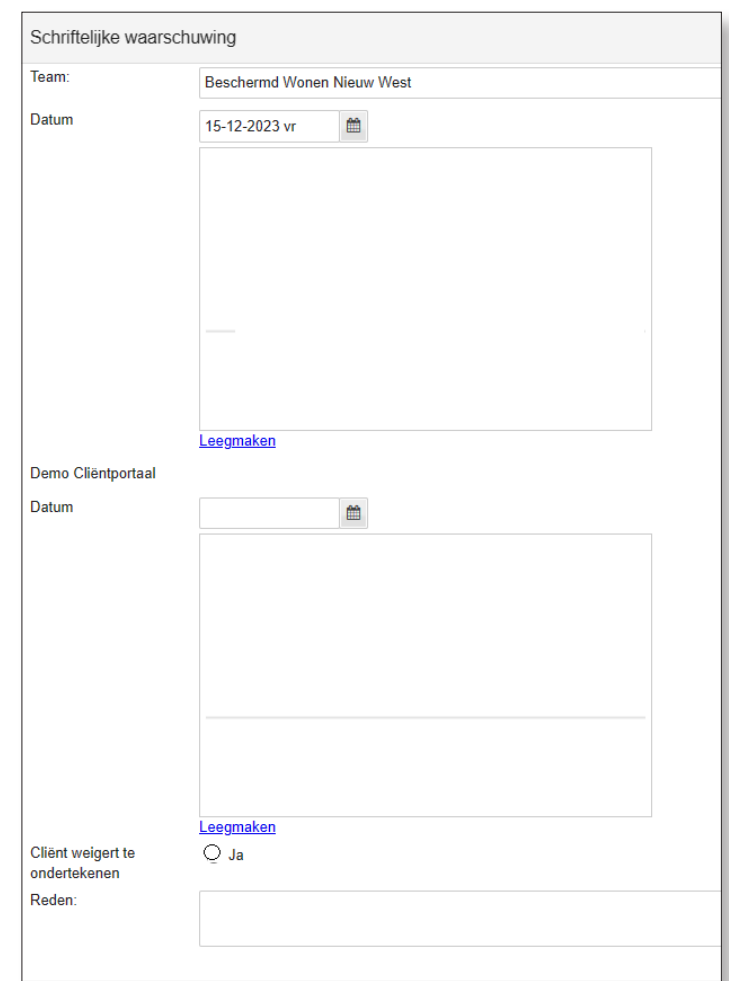

## **Zorgovereenkomsten**

Als je op het blokje Zorgovereenkomsten klikt, kun je jouw zorgovereenkomsten bekijken. In je zorgovereenkomsten staan de afspraken die je hebt gemaakt met HVO-Querido. Je kan ze hier lezen en ondertekenen of afwijzen. Zo werkt het:

- 1. Klik op de zorgovereenkomst van de datum die jij wilt bekijken.
- 2. Om de zorgovereenkomst te openen, klik je aan de rechterkant onder Downloaden op de knop **Zorgovereenkomst**.
- 3. Om de zorgovereenkomst goed te keuren, klik je op de knop **Ondertekenen**.
- 4. Je krijgt dan op je telefoon een sms met een code van 6 cijfers. Vul deze code in en klik op **OK**.
- 5. Om de zorgovereenkomst af te keuren, klik je op de knop **Afkeuren**.
- 6. Je begeleider krijgt een bericht dat je de zorgovereenkomst hebt ondertekend of afgekeurd.

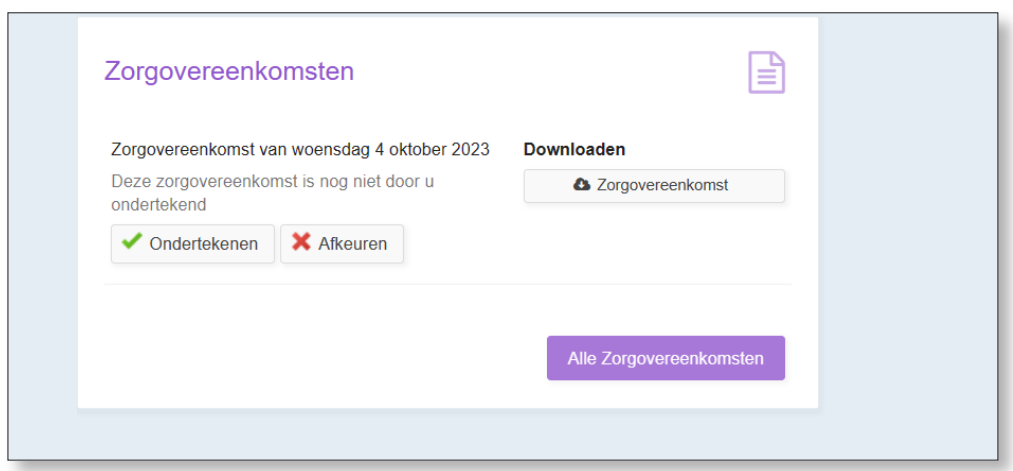

*Voorbeeld van een zorgovereenkomst die je kan ondertekenen of afkeuren*  In de kolom rechts kun je klikken op de knoppen naar de andere onderwerpen.

## **Mijn plan-afdrukken**

Als je op het blokje **Mijn plan-afdrukken** klikt, kun je alle plannen bekijken die je met je begeleider van HVO-Querido hebt gemaakt. Je kunt zelf kiezen welke plannen je wilt zien: van het **Laatste jaar, de Laatste twee jaar** of **Alle plannen**.

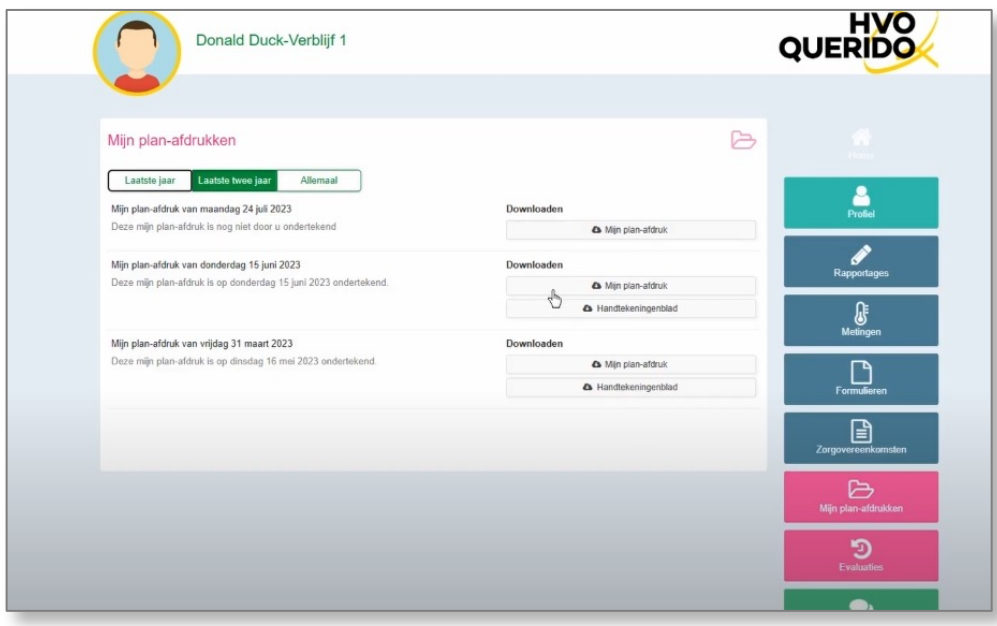

*Voorbeeld van een overzicht van jouw plannen* 

## **Een plan ondertekenen of afkeuren**

Als je met je begeleider nieuwe doelen hebt opgesteld, kun je hier ook het nieuwe plan digitaal ondertekenen of afkeuren. Dit werkt net zoals het ondertekenen of afkeuren van formulieren. Dit staat uitgelegd op bladzijde 12

## **Een plan afdrukken of met iemand delen**

Als je een plan wilt afdrukken of delen met iemand buiten MijnHVOQuerido, kun je het plan downloaden. Daarna kun je het plan afdrukken of delen. Zo werkt het:

Klik rechts naast het plan dat je wil afdrukken of delen op de knop **Mijn plan-afdruk** (zie het voorbeeld hierboven). Het plan opent in een nieuw tabblad (zie het voorbeeld hieronder). Hiermee download je het plan in PDF-formaat in je downloadmap of download-app. Je kan het plan dan printen of opslaan in een map naar keuze. Als je terug wilt naar MijnHVOQuerido, klik je op het tabblad **MijnHVOQuerido**.

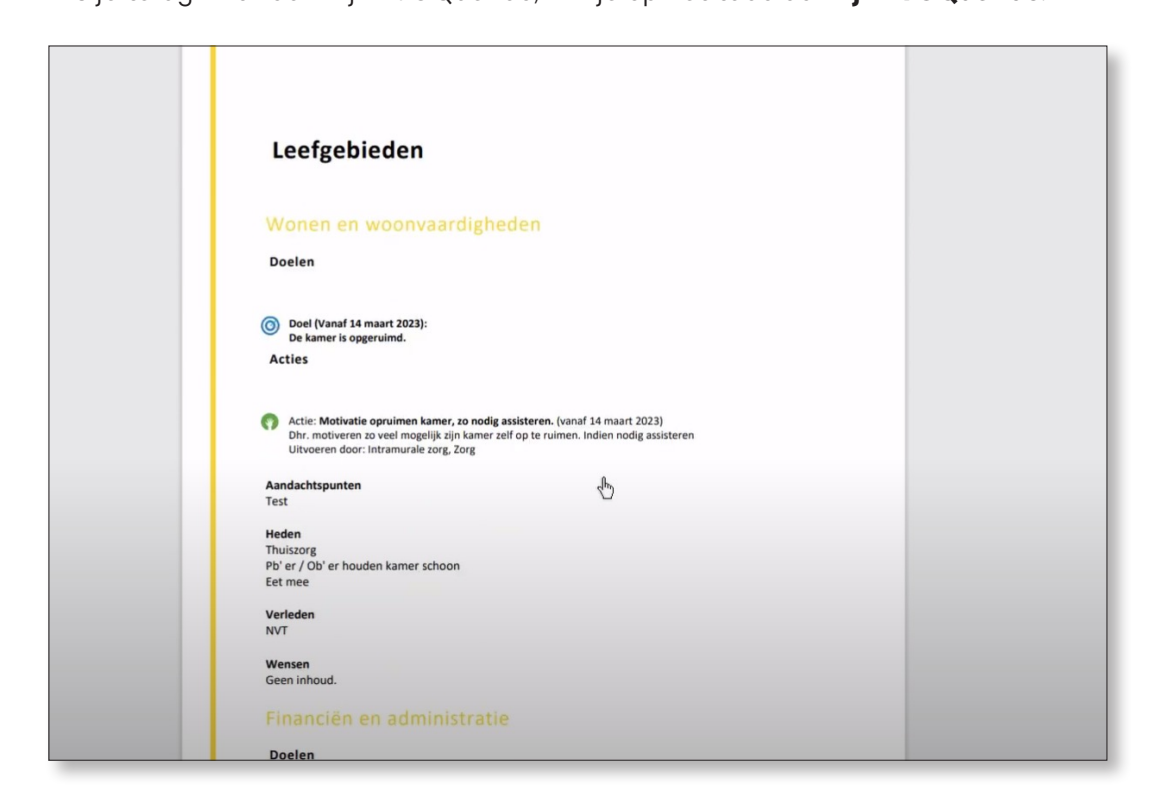

#### *Voorbeeld van een gedownload plan*

## **Evaluaties**

Als je op het blokje **Evaluaties** klikt, kun je jouw evaluaties bekijken, downloaden en afdrukken.

Samen met je begeleider evalueer je elk halfjaar hoe het gaat. Je kan alle evaluaties bekijken. Je kan kiezen welke periode je wil zien: **Vorig jaar**, **Dit jaar** of **Allemaal**.

#### **Een evaluatie afdrukken of met iemand delen**

Als je een evaluatie wilt afdrukken of delen met iemand buiten MijnHVOQuerido, kun je de evaluatie downloaden. Daarna kun je hem afdrukken of delen. Zo werkt het:

Klik rechts naast de evaluatie die je wilt afdrukken of delen op de knop Download (zie het voorbeeld hieronder). Hiermee download je het plan in PDF-formaat in je downloadmap of download-app.

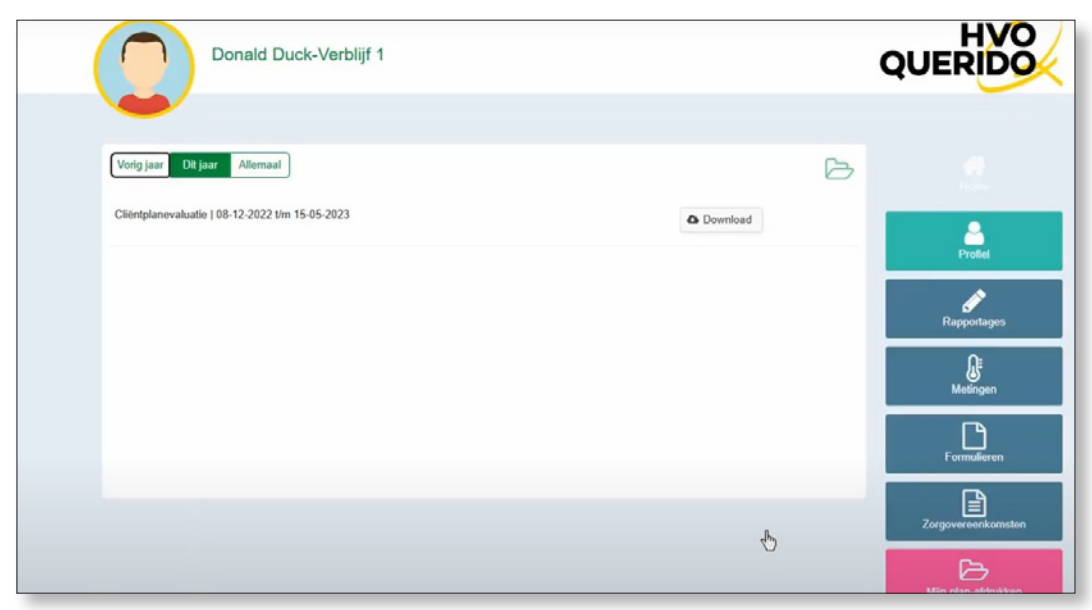

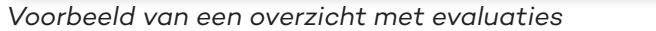

*In de kolom rechts kun je klikken op de knoppen naar de andere onderwerpen.*

#### **Iemand laten meekijken in jouw dossier**

Je kan iemand via MijnHVOQuerido laten meekijken in jouw dossier. Bijvoorbeeld familie, andere naasten of iemand die namens jou praat. Het is belangrijk dat jij hiervoor toestemming geeft aan HVO-Querido. Dit kan op verschillende momenten, bijvoorbeeld tijdens het kennismakingsgesprek met de afdeling, tijdens de evaluaties of tussendoor.

Als je iemand toegang geeft tot jouw dossier, krijgt die eigen inloggegevens. Je geeft je begeleider de informatie die hiervoor nodig is: naam, e-mailadres en mobiele telefoonnummer van degene die je toegang wilt geven.

Tijdens de evaluaties kijk je samen met je begeleider wie er in jouw dossier kunnen meekijken en of je het daar nog mee eens bent. Jullie kunnen als het nodig is de toegang stopzetten of iemand juist toegang geven.

#### **Toegang tot jouw dossier stopzetten**

Je kunt op elk moment de toegang tot jouw dossier stopzetten. Je laat dan je begeleider weten voor wie je de toegang wilt stopzetten.

## **Hulp bij MijnHVOQuerido**

Wij helpen je graag bij het gebruik van MijnHVOQuerido.

- **• Hulp bij nieuwe inloggegevens of bij het gebruik van MijnHVOQuerido**  Neem contact op met je begeleider.
- **• Andere vragen**  Heb je andere vragen die niet over MijnHVOQuerido gaan? Kijk dan op hvoquerido.nl.

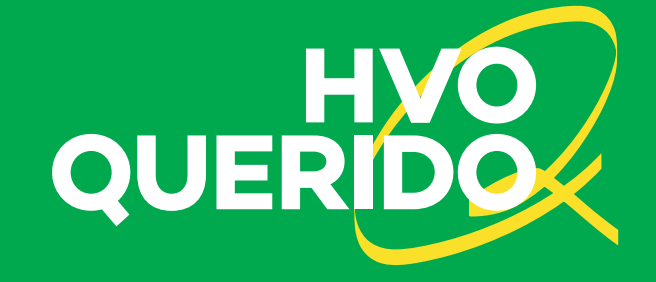